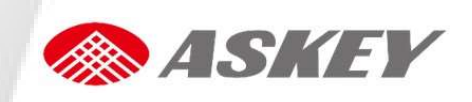

# CDR8011 Series Manual iDVR800 Quick Start Guide

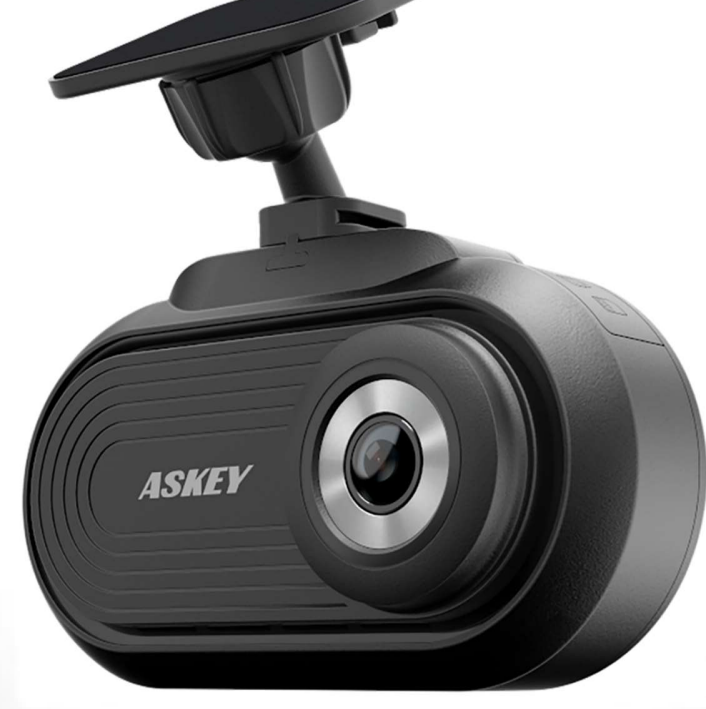

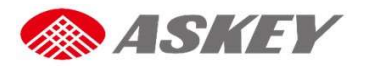

#### Important Notes to Read Before Use

- The CDR8011 operates on a voltage of 5 V DC. To power up the product, connect it to a cigarette lighter socket.
- The CDR8011 accepts SD cards formatted to FAT32 only. For optimum results, format the SD card before initial use with the CDR8010.
- Operating environment: Charge Temperature  $0^{\circ}60^{\circ}$ C; Discharge Temperature  $0^{\circ}50^{\circ}$ C
- The CDR8011 may not be able to use the Global Positioning System (GPS) in the following areas:
	- **Indoor parking lot**
	- **Tunnels**
	- While under multi-layer highways
	- **Between closely positioned high buildings and trees**

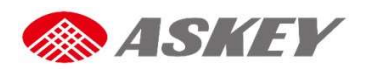

#### Safety Instructions

For users' attention, scenario-specific safety instructions are provided in the following three boxes throughout the document. Following these instructions will help prevent untoward incidents in the use of the CDR8011.

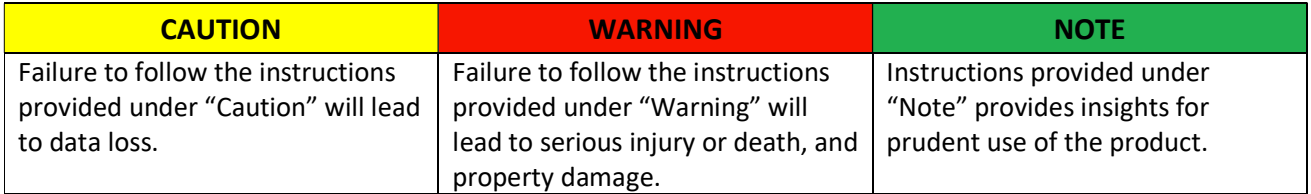

# Package Contents

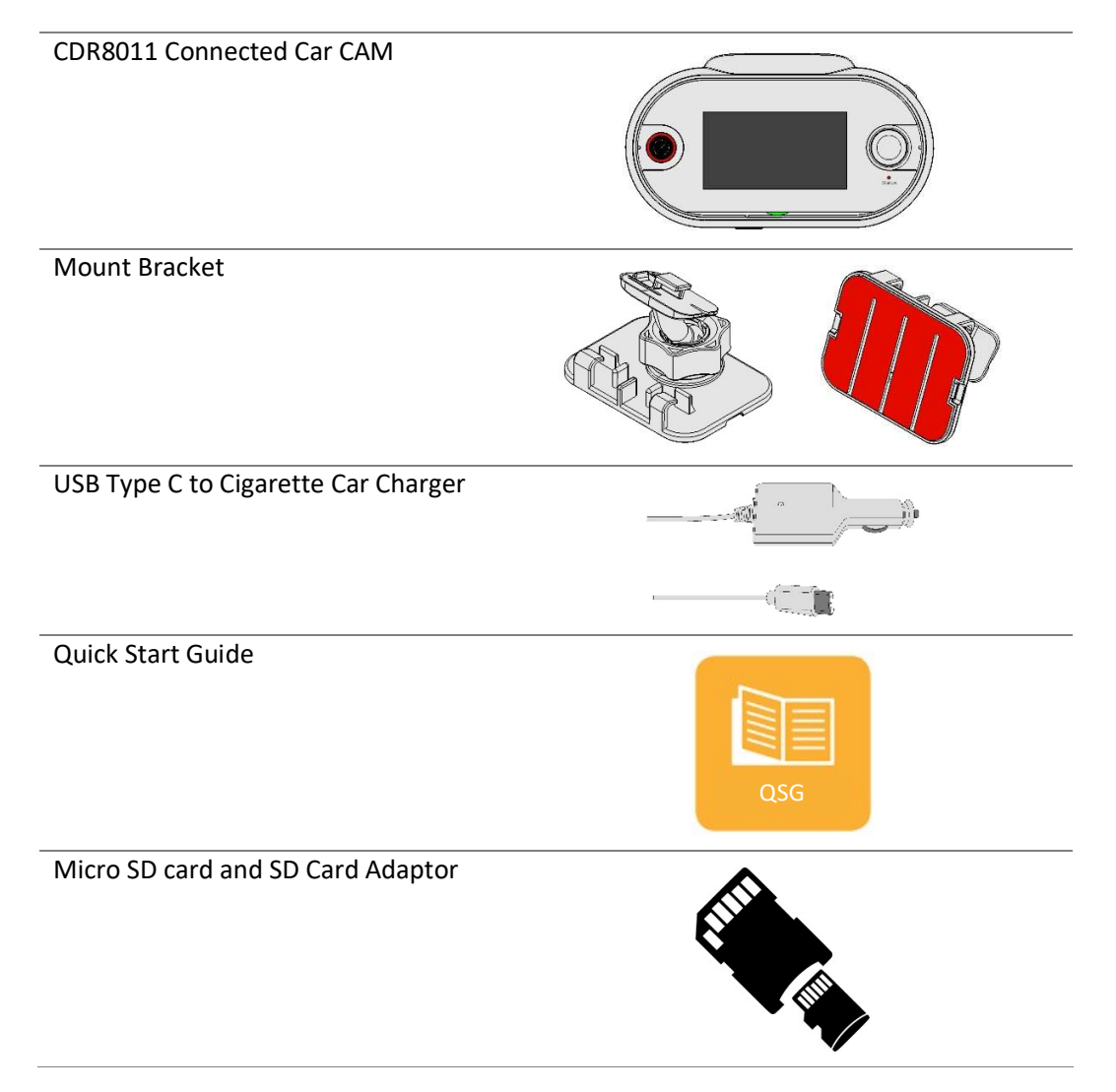

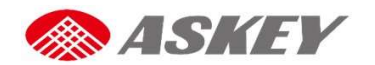

# Overview Device Overview

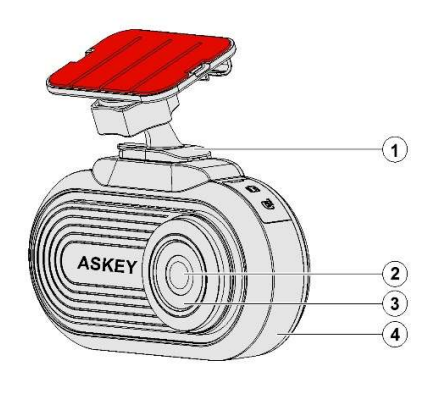

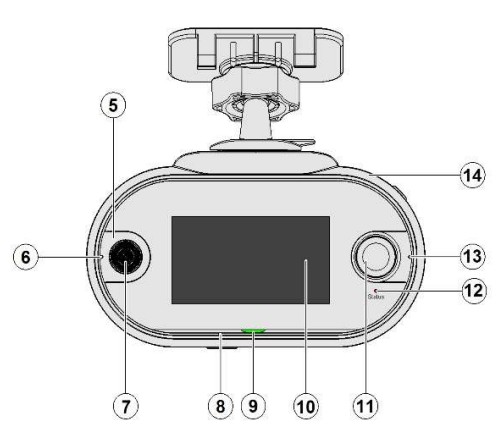

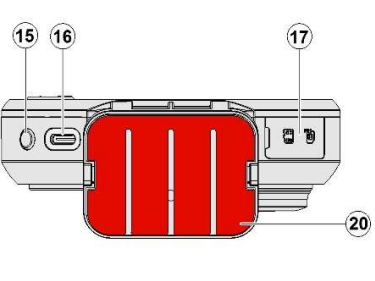

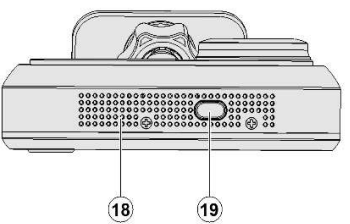

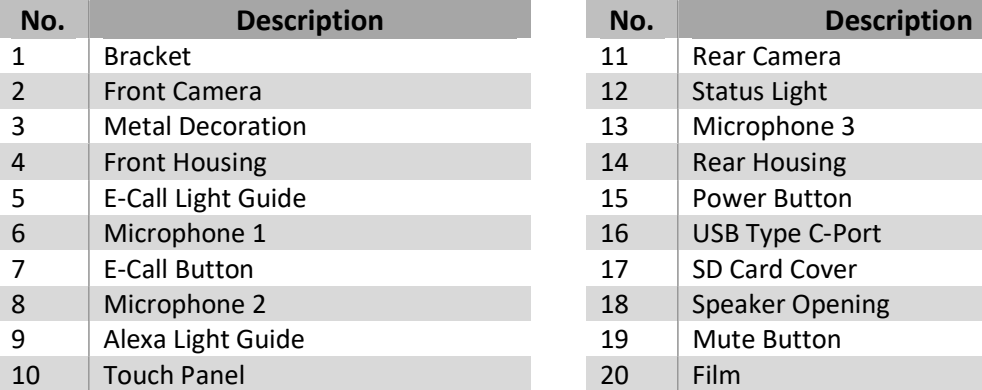

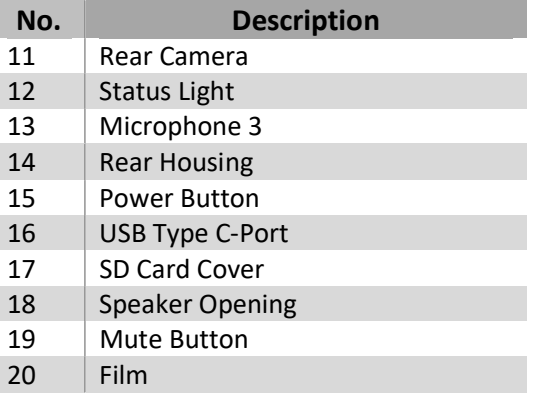

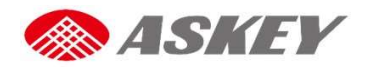

# Getting Started Mounting Instructions

Step 1: Clean the windshield area properly using a soft cloth. Apply a glass cleaner liquid to the cloth, if required.

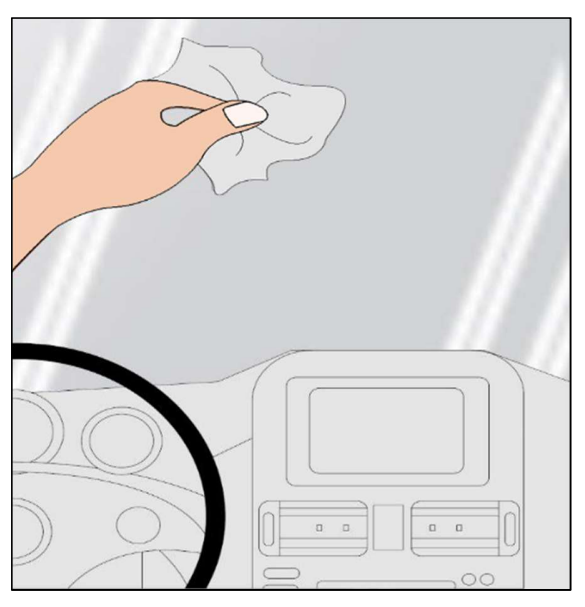

Step 2: Lock the mounting bracket into the mounting slot of the device.

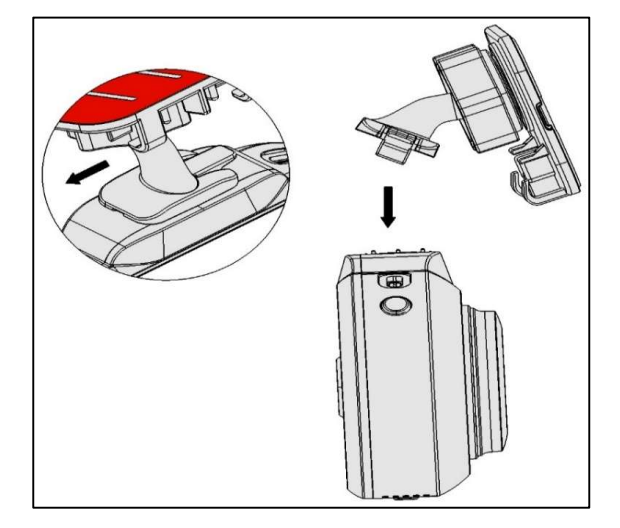

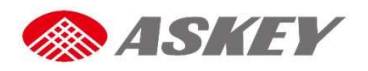

Step 3: Peel off the film from the upper surface of the mounting bracket.

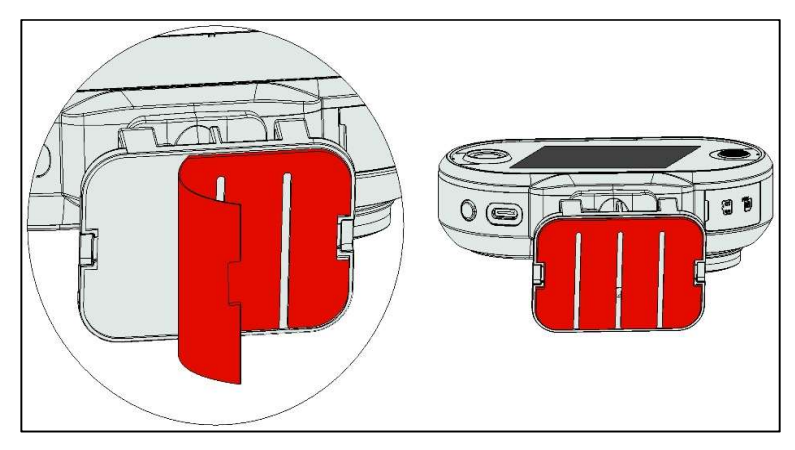

Step 4: Position the mounting bracket on the windshield; press the bracket with your thumb to against the windshield.

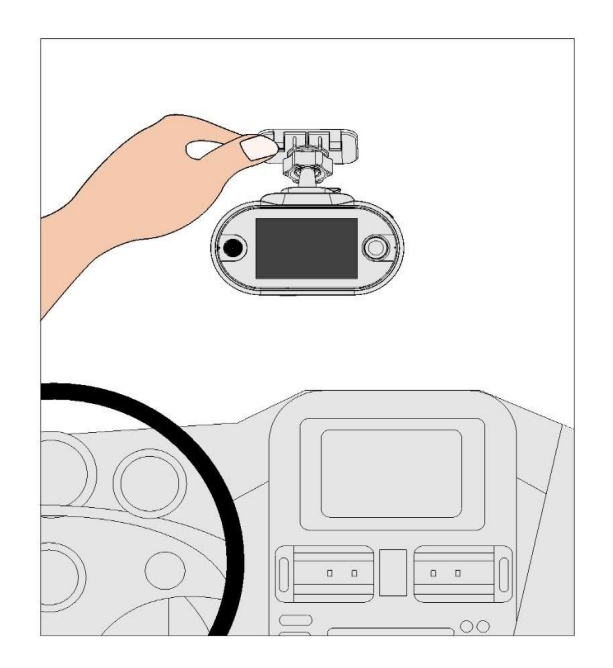

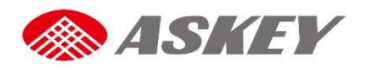

#### Insertion of SD Card and SIM Card

# **NOTES**

- The CDR8011 does not function without SD card.
- The CDR8011 supports only Nano sim cards (LTE/3G).

To insert the SIM card  $(1)/$  SD card  $(2)$ :

- 1. Open the SD card cover.
- 2. Place the SIM card (1)/ SD card (2) in the slot per orientation marking.
- 3. Push the SIM card (1)/ SD card (2) into the slot.
- 4. Close the SD card cover properly.

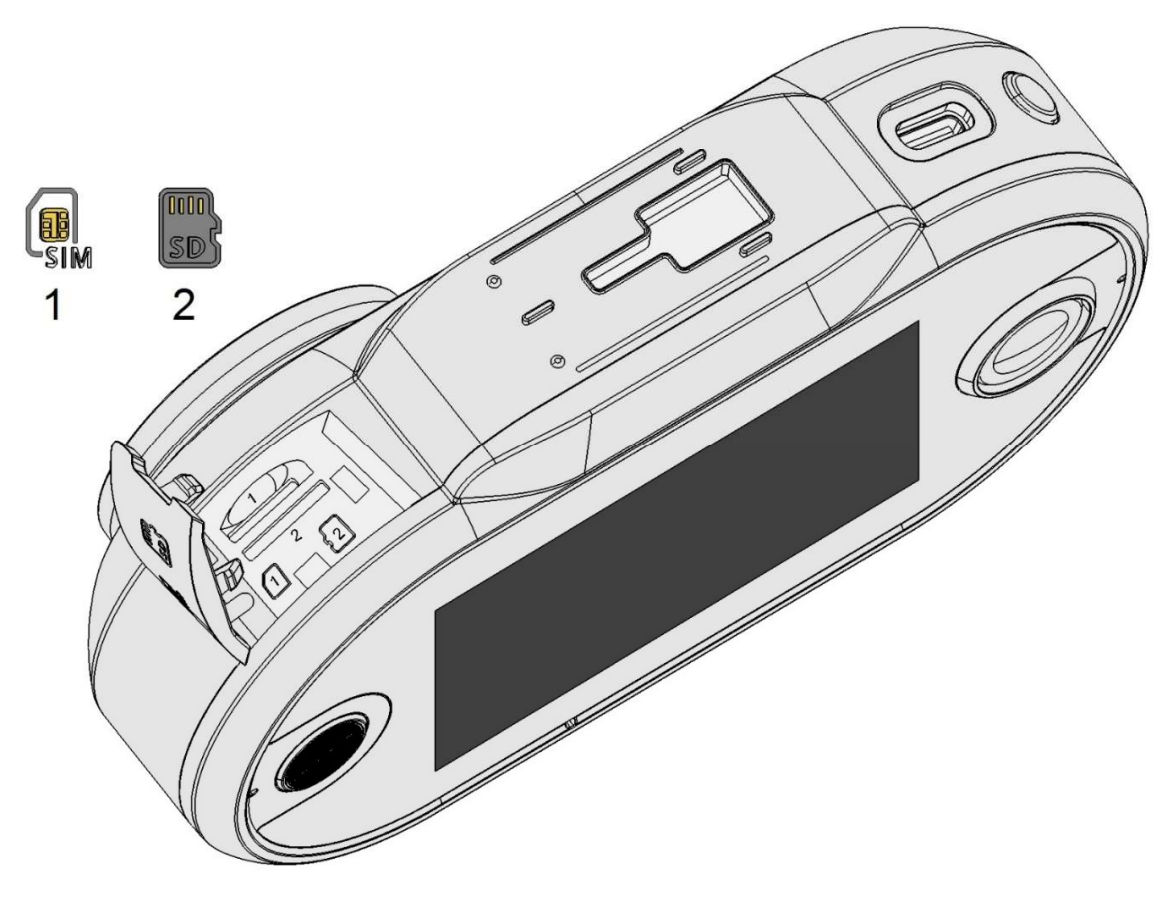

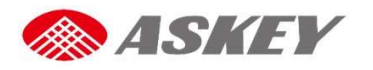

#### Activation and Battery Charge

# **NOTES**

- Make sure that SD card is inserted into the CDR8011. If the SD card is not inserted, you cannot activate the CDR8011.
- Always use the attached car charger to activate and charge the CDR8011.

To activate and charge the CDR8011:

- 1. Plug one end of the charger into device's USB Type C-Port.
- 2. Plug the other end of the charger into the cigarette lighter socket of your vehicle.
- 3. When the vehicle's engine starts, the CDR8011 turns on and the built-in battery begins to charge. When the ignition key is turned off and the vehicle's engine stops, the CDR8011 goes to "Sleep" mode 3 seconds later. Note that while in "Sleep" mode, the CDR8011 consumes battery power.

#### Manual Power Off

To turn CDR8010 off manually:

- 1. Press the "Power Off" button and Hold for 3 seconds. The "Power off" confirmation dialog box displays on touch screen.
- 2. On the confirmation dialog box, touch:
	- Touch "Power off" to turn off the device.
	- Touch other areas on the display to cancel.

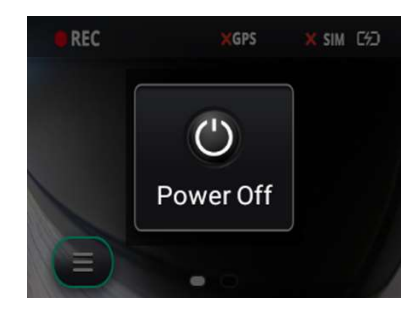

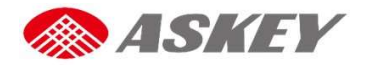

# Screen Icons/Buttons

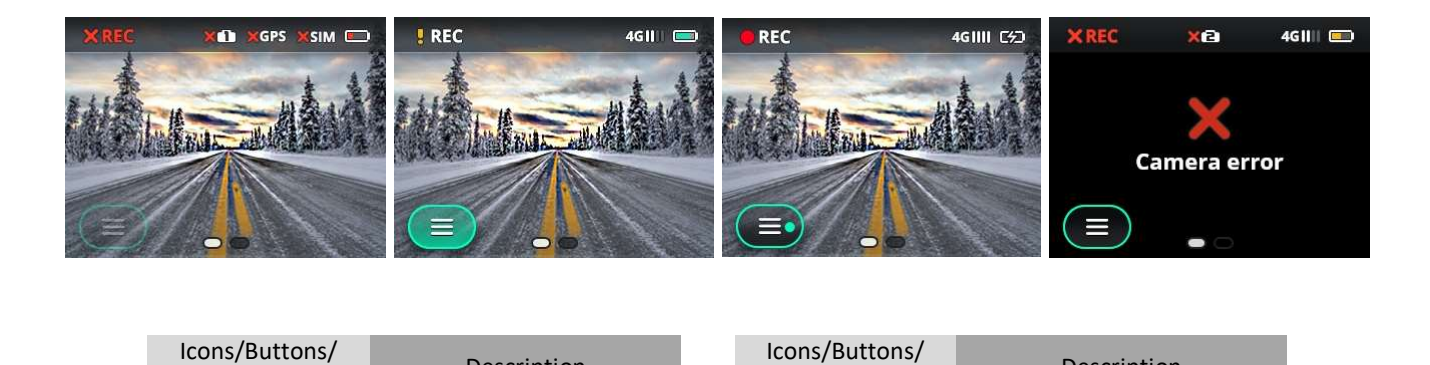

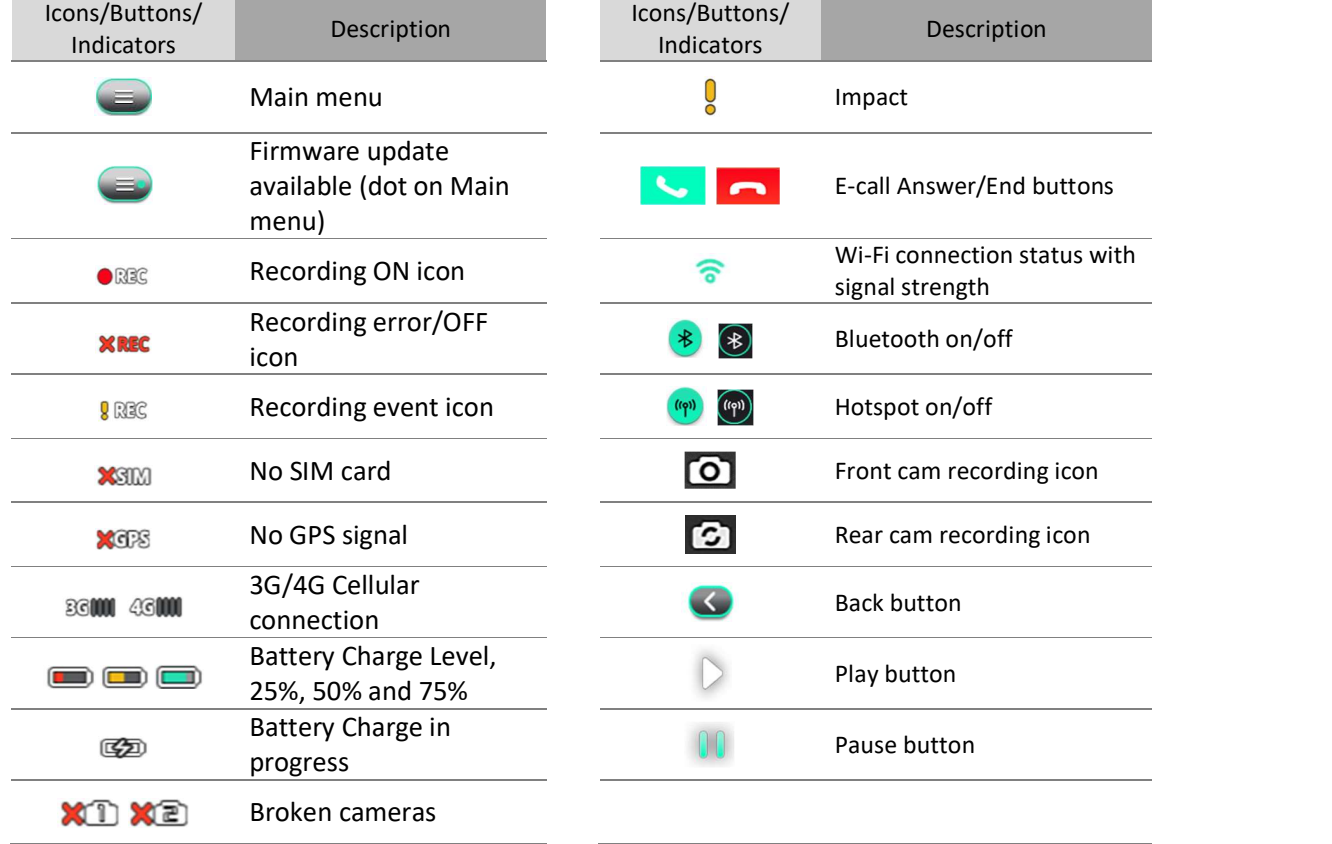

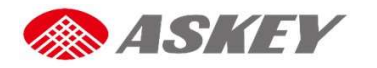

# Touch Screen Operations

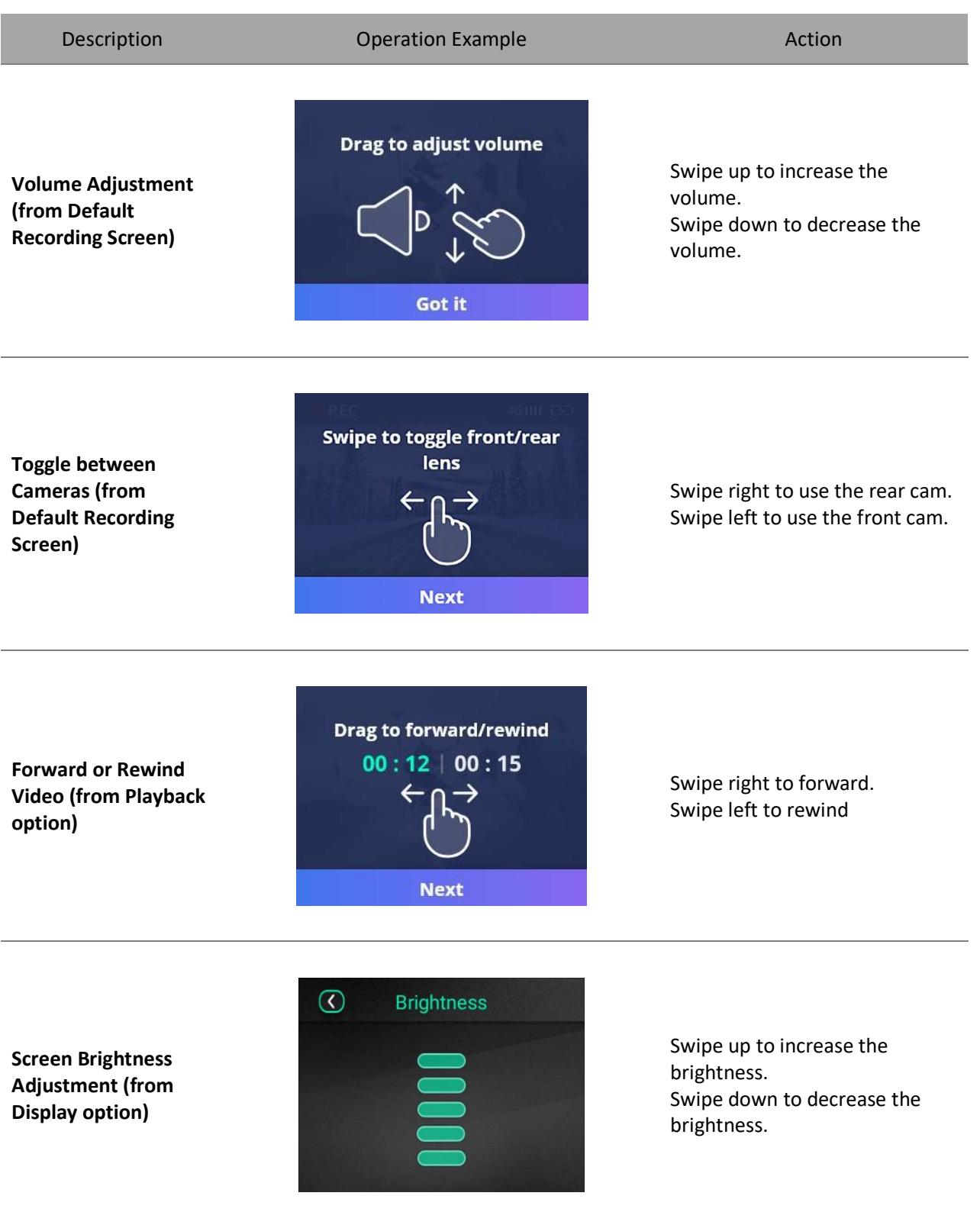

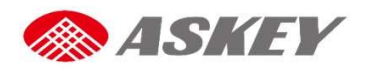

#### Menu Operations

# **NOTES**

To access the Main menu:

- Ensure the CDR8011 is activated and battery charging is in progress
- Ensure the CDR8011 is registered on an LTE/3G or Wi-Fi network
- Ensure the automatic video recording mode (default screen) is on.

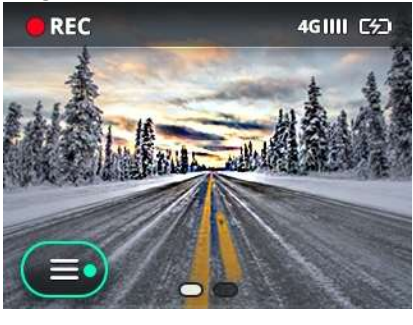

- 1. Touch the Menu icon  $\blacksquare$  on the recording screen to access all the operational functions of the CDR8011.
- 2. The Menu is displayed on as shown below.

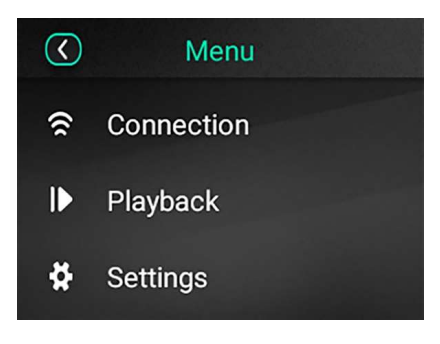

3. To go back to the previous (recording) screen, touch the Back icon  $\bullet$ .

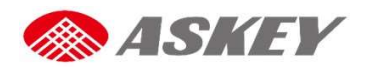

#### Connection Menu

- The Connection menu allows user to set up (Wi-Fi, cellular data), Bluetooth and hotspot connections. This section explains you on how to connect/disconnect the CDR8011 to/from the network (Wi-Fi/Cellular data), Bluetooth, and share Cellular data to co-passengers through Hotspot option.
- To set connectivity options, open the default recording screen and go to **Menu** icon  $\blacksquare$ Connection.

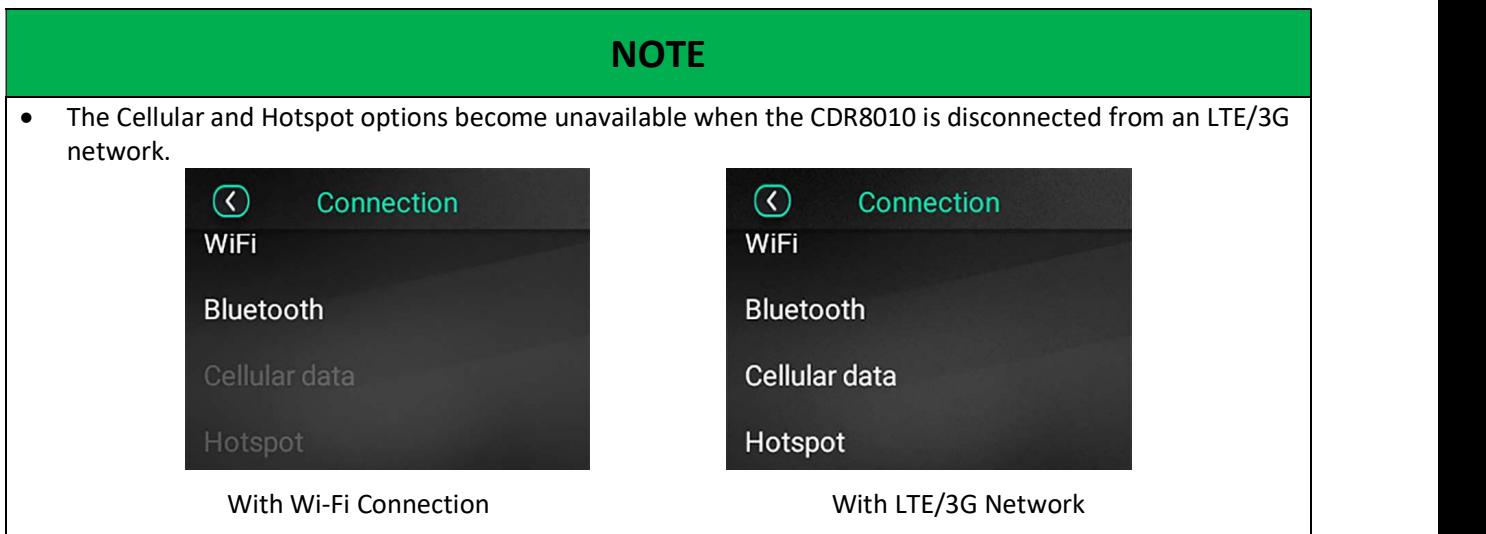

#### Wi-Fi

The CDR8010 supports IEEE\_802.11 a/b/g/n/ac, 2.4 GHz and 5 GHz Wi-Fi connections. Perform the following steps to access the Wi-Fi connectivity option:

- 1. To find and register the CDR8011 on the available Wi-Fi network, go to Menu  $\Rightarrow$  > Connection > WiFi.
- 2. WiFi screen displays on touch screen.

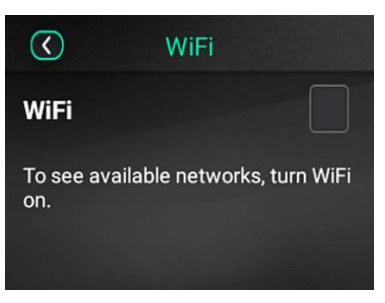

- 3. Select the WiFi check box
	- On selecting the WiFi check box  $\vee$ , a list of Available networks is displayed on the screen.

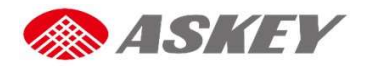

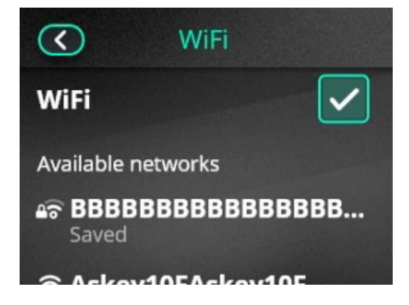

- 4. Select the required network from the Available networks list and enter the password to connect to the network if required.
- 5. To go back to previous screens, touch the Back icon
- 6. If you want to disconnect the CDR8011 from the Wi-Fi network, clear the WiFi check box  $\Box$  or touch the cross icon  $\bigotimes$ , to disconnect the current WiFi connection.

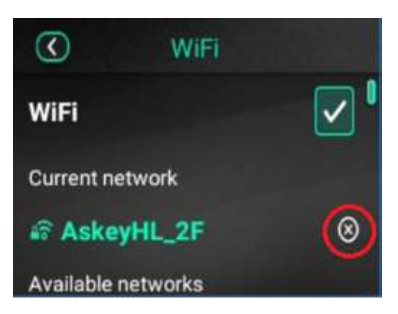

#### Bluetooth

The CDR8011 supports Bluetooth 4.2, on Serial Port Profile (SPP). To pair the CDR8011 with a Bluetooth device:

- 1. Go to Menu  $\Rightarrow$  > Connection > Bluetooth.
- 2. The Bluetooth screen is displayed on the touch screen.

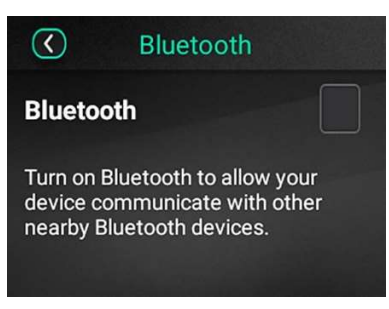

- 3. Select the **Bluetooth** check-box  $\blacksquare$ .
	- On selecting the Bluetooth check box  $\vee$ , a list of Available devices is displayed on the screen.

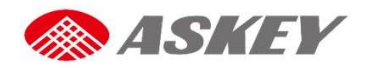

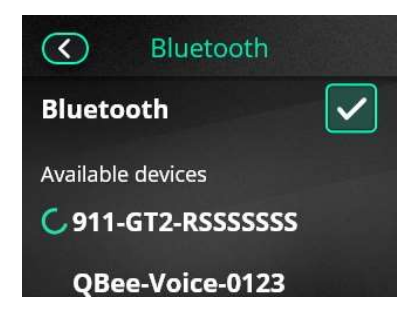

4. Select the required device from the Available devices list to pair.

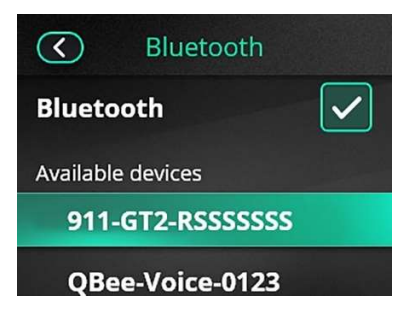

- 
- 5. On successful pairing, paired Bluetooth device appears in the **Paired devices**.<br>6. If your Bluetooth device is already available in **Paired devices** list, you can skip previous step.
- 7. Touch required Bluetooth device from Paired devices list to connect. It takes couple of seconds to connect.

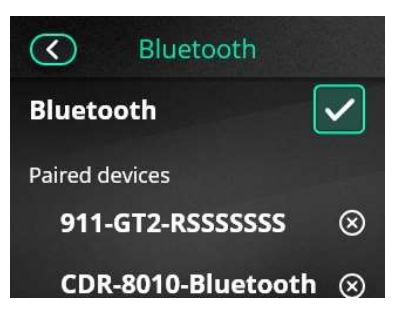

8. Successful connection is indicated by the **Bluetooth** icon  $\overrightarrow{ }$  against the device name.

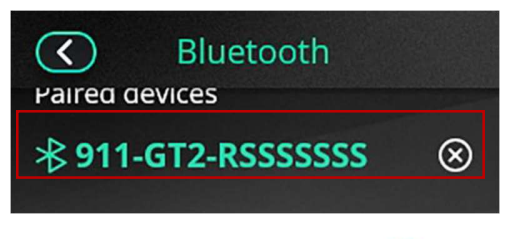

9. To go back to the previous screens, touch the Back icon  $\bullet$ .

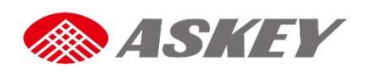

10. To disconnect the CDR8011 from the connected Bluetooth device, clear the Bluetooth check box  $\overrightarrow{V}$ or from the default recording screen, swipe down and clear the Bluetooth icon selection.

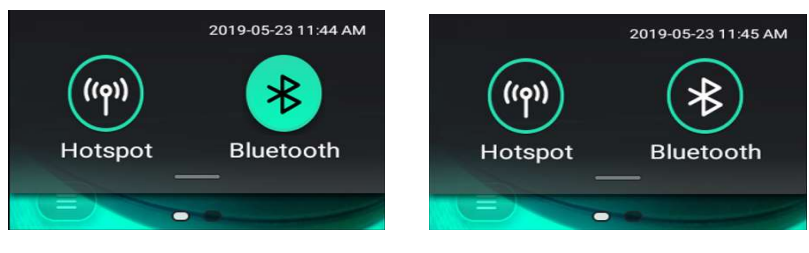

Bluetooth ON Bluetooth OFF

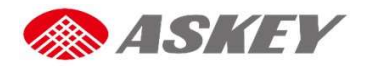

# Cellular Data (LTE/3G)

# **NOTE**

To enable Cellular Data, make sure that SIM card is inserted and working fine.

To use Cellular Data on the CDR8011:

- 1. Go to Menu  $\geq$  > Connection > Cellular data.
	- **Cellular data** screen displays on touch screen.

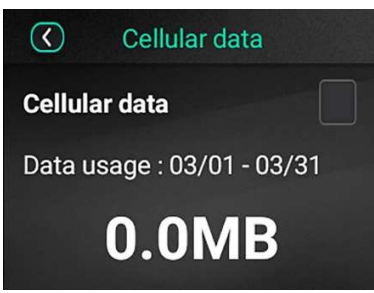

- 2. Select the **Cellular data** check box  $\blacksquare$ .
	- On selecting the Cellular data check box  $\blacksquare$ , CDR8011 connects to Cellular data and shows the Data usage for the current month.

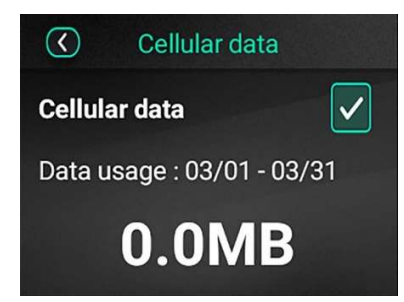

- 3. To go back to the previous screens, touch the Back icon  $\bullet$ .
- 4. To turn Cellular data off, clear the **Cellular data** check box  $\vee$ .

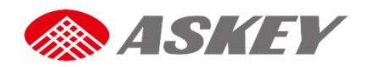

#### Hotspot

# **NOTE**

The CDR8010 acts as a Wi-Fi hotspot access point only when Cellular data is enabled.

To activate Hotspot on the CDR8011:

- 1. Go to Menu  $\blacktriangleright$  > Connection > Hotspot.
	- Hotspot screen displays on touch screen.

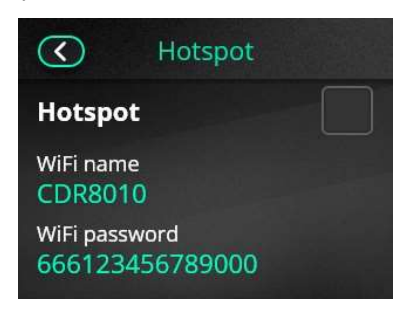

- 2. Select the **Hotspot** check box
	- On selecting the Hotspot check box  $\blacksquare$ , Co-passenger will now be able to find the CDR8011 listed on their phones and connect to the Wi-Fi network by entering the associated password, which is available on the Hotspot screen.

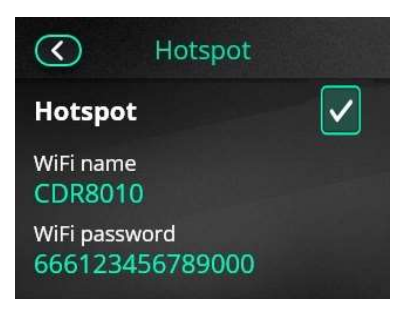

3. To turn Hotspot off, clear the **Hotspot** check box  $\vee$  or from the default recording screen, swipe down and clear the Hotspot icon selection.

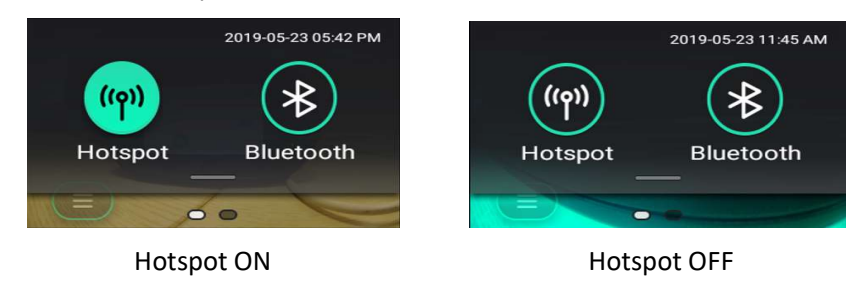

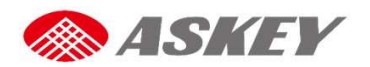

#### Playback Menu

The Playback provides access to all the Event and Continuous Videos and to view Still images stored on SD card or CDR8011 internal memory.

 $\bullet$  To access the Playback menu, go to Menu  $\bullet$  > Playback on the default recording screen.

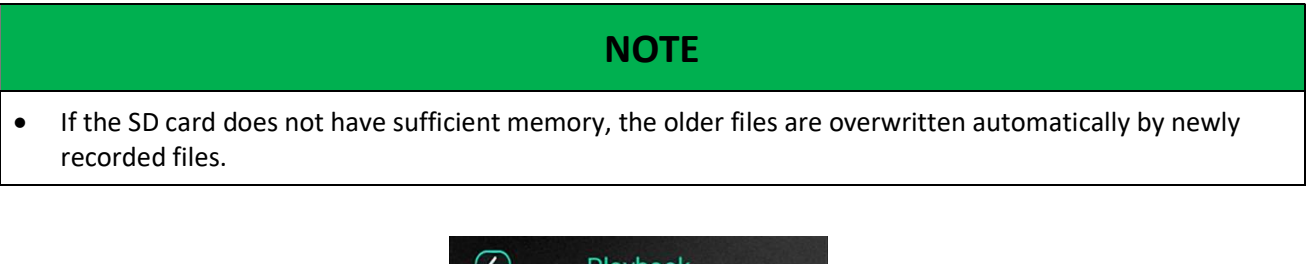

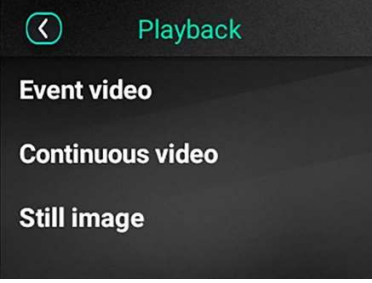

# **NOTE**

 $\mathbf{I}$ 

- CDR8010 records videos using both front and rear cameras simultaneously.
- The CDR8011 stores the recorded video clips in the following location: \\sdcard\event\event\_data\_video. Videos are uploaded on to the cloud from this path.
- The CDR8011 records clips for a maximum of 15 seconds.
- $\bullet$  Videos recorded by the front camera are indicated by  $\bullet$ , those recorded by the rear camera are indicated by

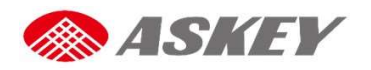

## Settings Menu

To access the Settings menu, go to Menu  $\Rightarrow$  > Settings.

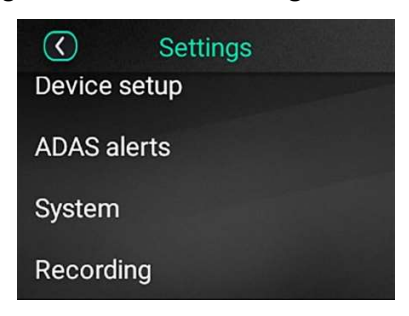

#### Device Setup

To access the Device Setup option, go to Menu  $\Rightarrow$  > Setting > Device Setup.

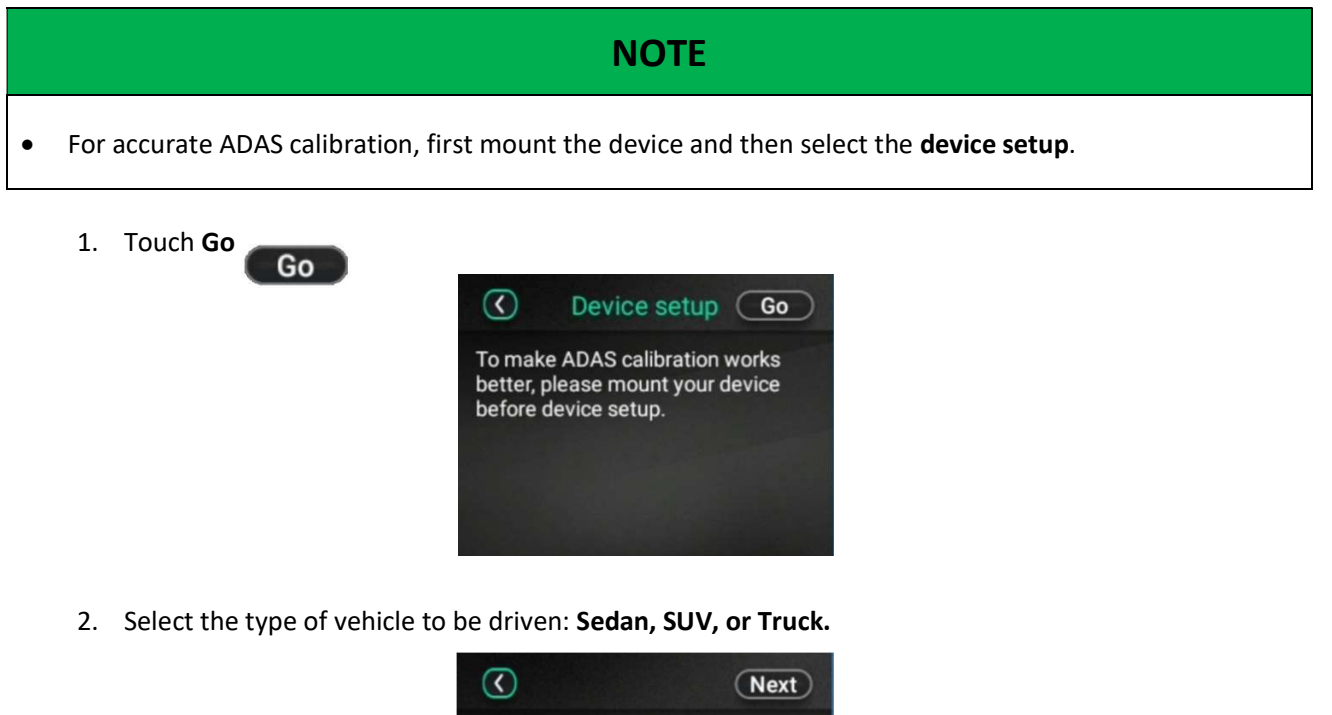

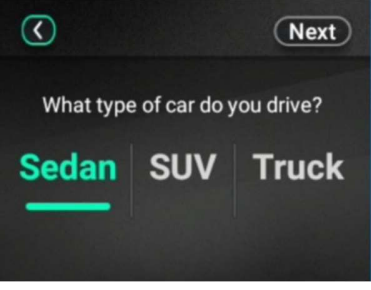

3. Touch Next

Next

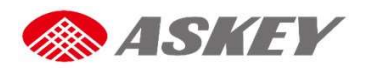

4. Adjust the Horizon line and the hood to arrive at an appropriate field of view.

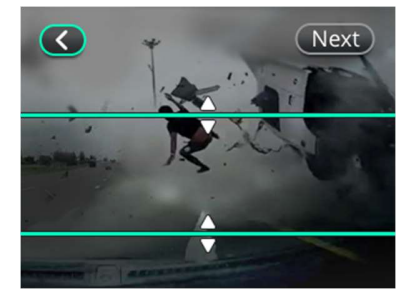

- 
- 5. Touch **Next** Next<br>5. Adjust the vertical line along the center of the lane.

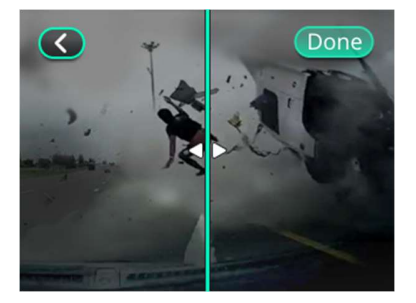

7. Touch Done Done

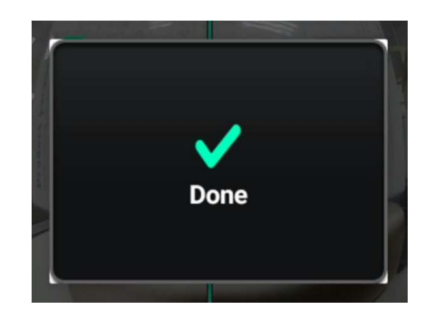

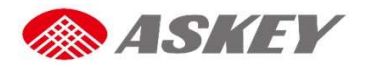

#### Advanced Driver-Assistant System Alerts

The ADAS helps detect dangerous driving conditions such as a Forward Collision and Lane Departure. In slowmoving traffic and tailbacks conditions, the Stop & Go function examines the distance between the host vehicle and other vehicles in the front, and triggers an alert for the driver to move carefully with the traffic. The ADAS generates a voice alert if:

- The vehicle is too close to the moving vehicle in the front.
- The vehicle deviates from the original lane.

 $\bullet$  and  $\bullet$  and  $\bullet$  and  $\bullet$  and  $\bullet$  and  $\bullet$ 

# **NOTE**

 If ADAS alerts are not turned on, the CDR8011 fails to trigger an alert when the vehicle faces a risk, which will eventually lead to accidents.

#### To turn ADAS alerts on:

- 1. Go to Menu  $\Rightarrow$  > Settings > ADAS alerts.
- 2. Select the check boxes for Forward collision and Lane departure  $\vee$ .

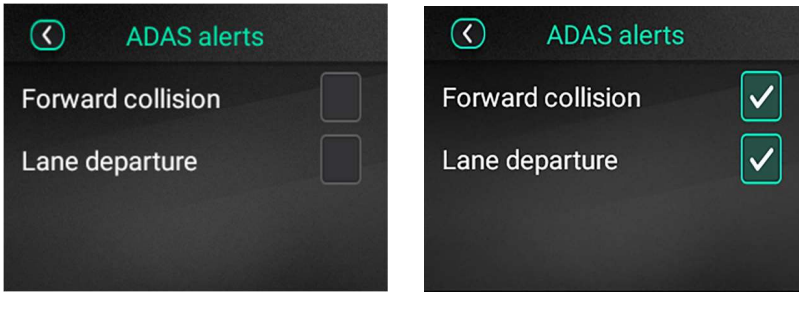

#### Auto Calibration with ADAS

When the ADAS (contains LDWS + FCWS) is enabled, the ADAS engine calibrates parameters of hood level, horizontal level and horizontal pan automatically. It takes 1-2 minutes to calibrate these parameters.

ADAS Alerts OFF ADAS Alerts ON

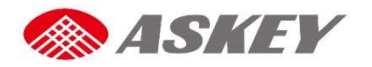

#### Technical Specifications

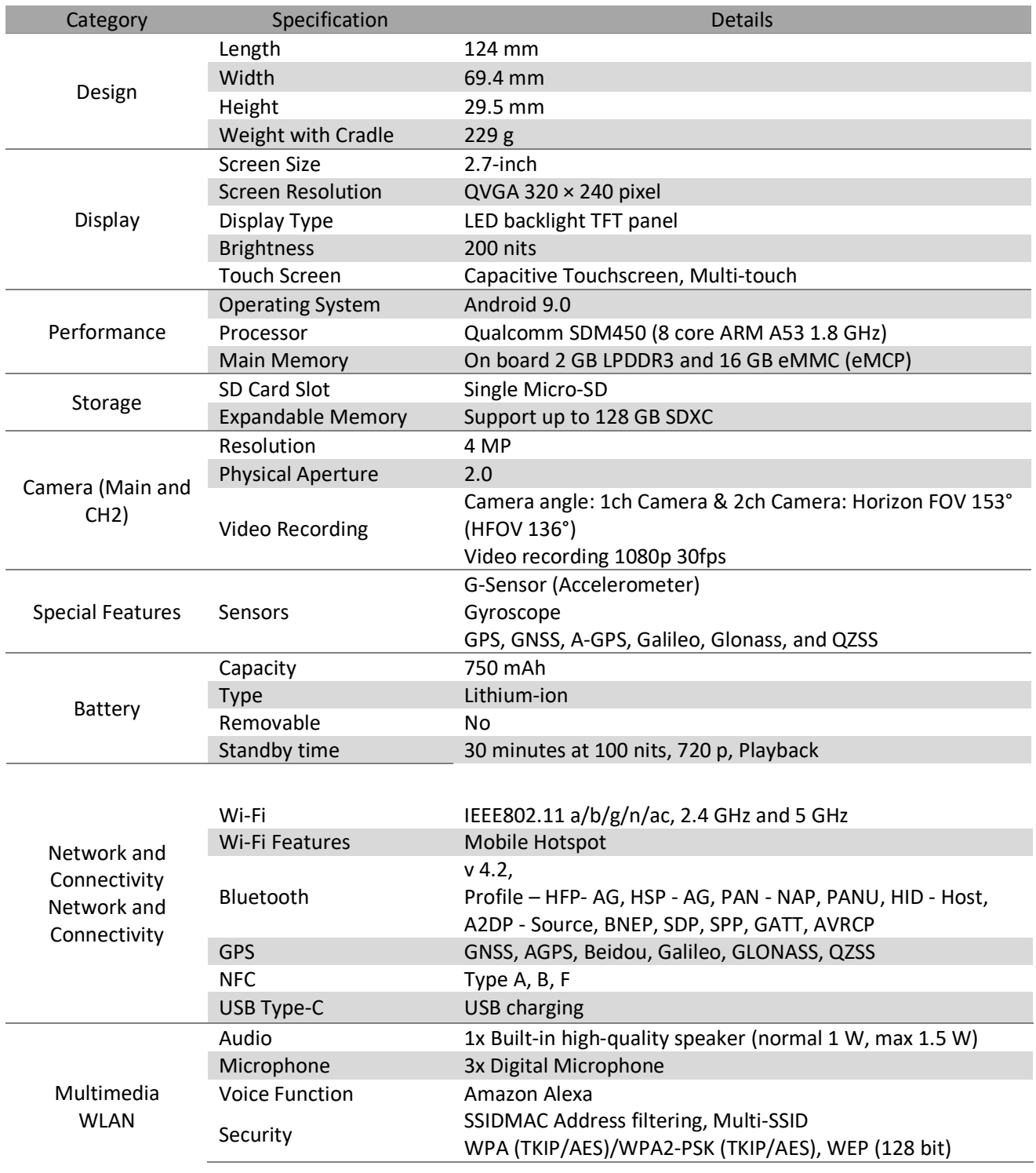

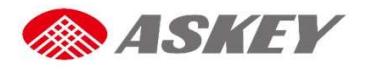

# Environmental Conditions

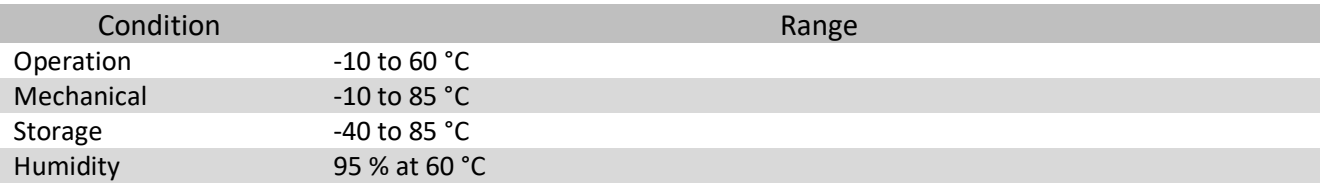

# Input Parameters

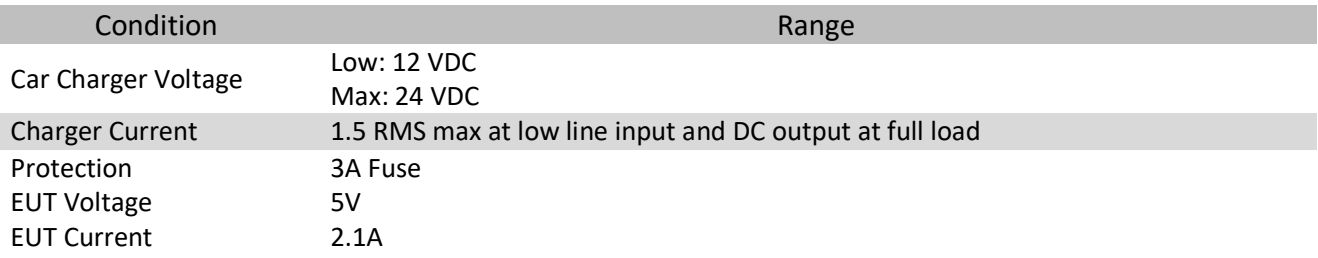

# LEDs and Buttons

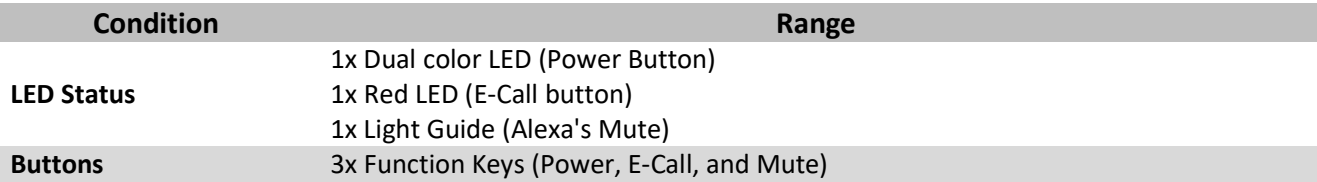

# **Certifications**

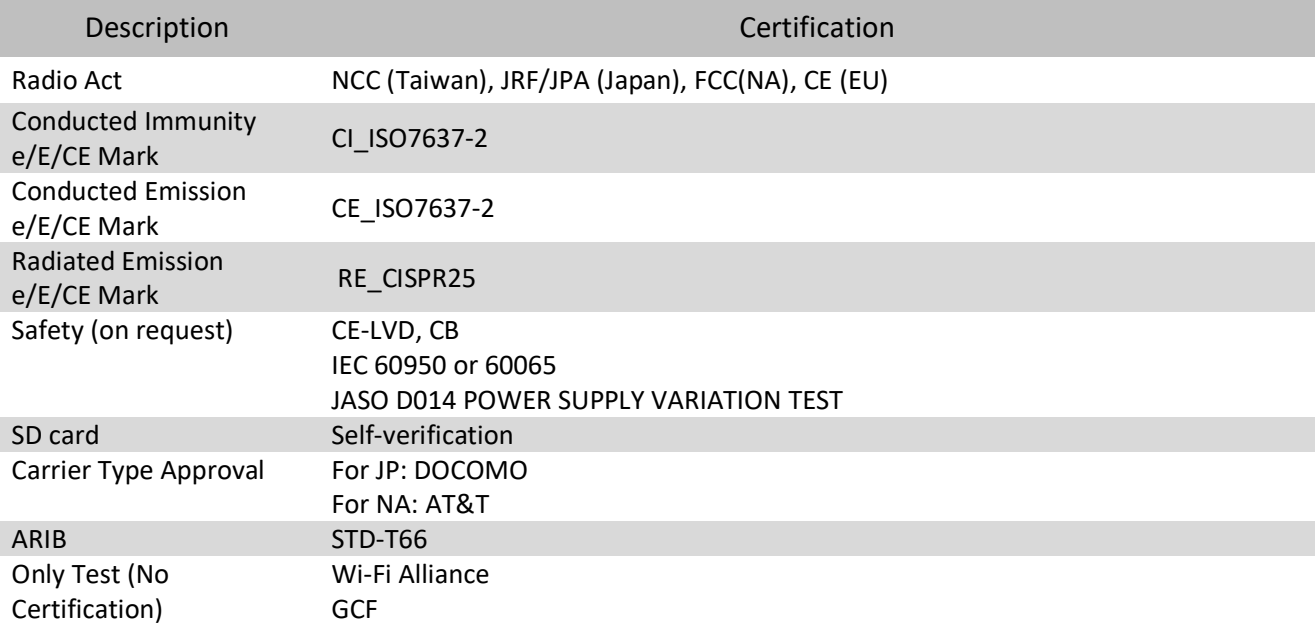

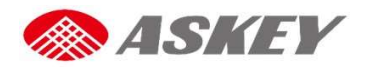

# Troubleshooting

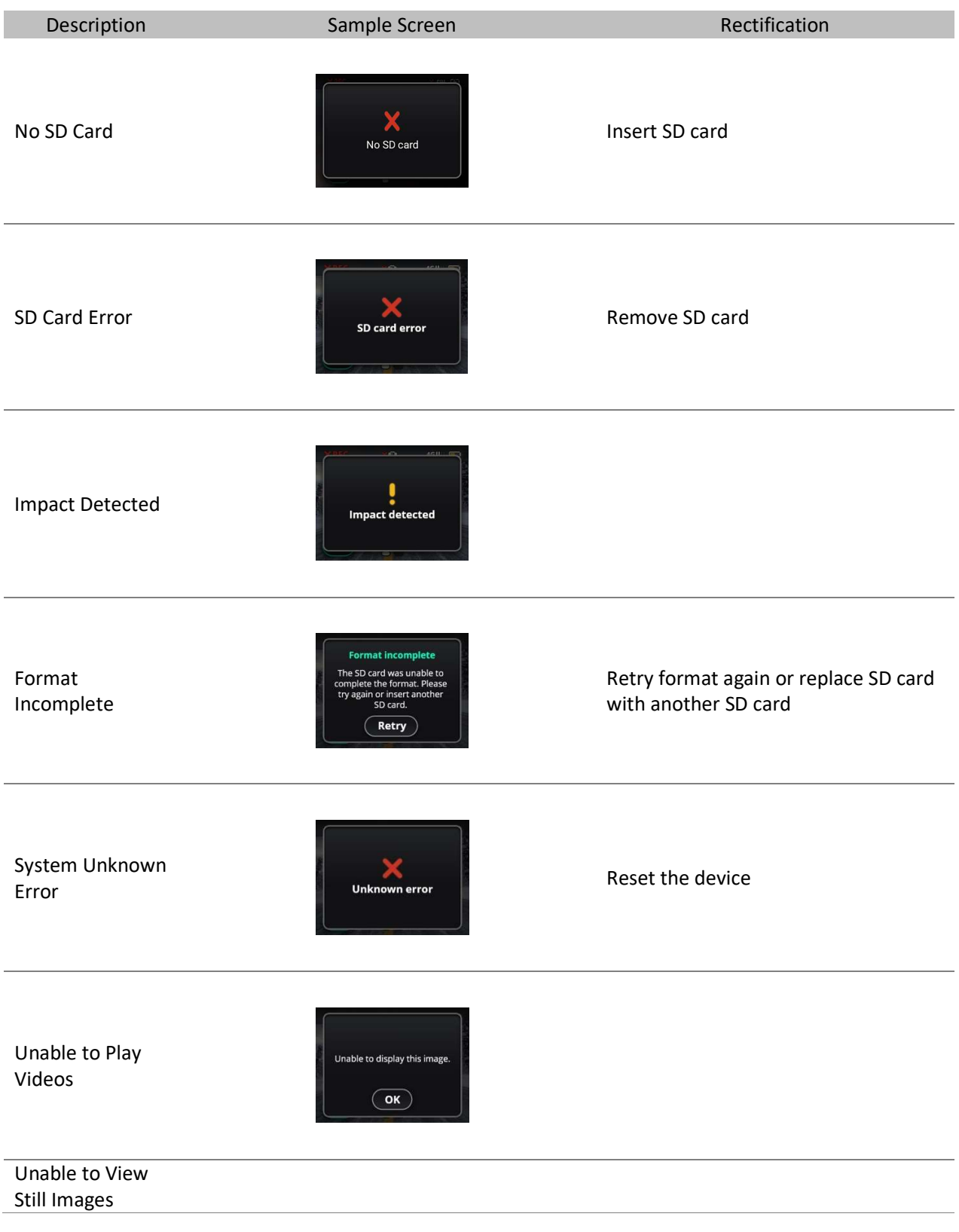

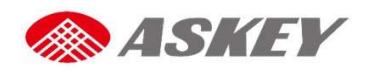

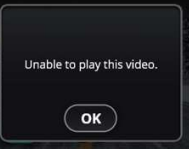

Camera Error

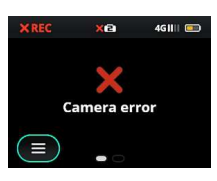

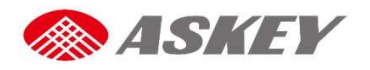

FCC

LTE and 3G Frequency Bands Please make sure the LTE frequency bands with your operator in local before you insert the SIM card into the device. Support LTE Band FCC requirement: 2 (1900 MHz) 4(1700 MHz) 5(850 MHz) 12(700 MHz) 13(700 MHz) 17(700 MHz) 26(850 MHz) • Peak Downlink/Uplink HSPA+ DL: 42Mbps, UL: 5.76Mbps, LTE Cat4 DL: 150Mbps, UL: 50Mbps

# Federal Communication Commission Interference Statement

This device complies with Part 15 of the FCC Rules. Operation is subject to the following two conditions: (1) This device may not cause harmful interference, and (2) this device must accept any interference received, including interference that may cause undesired operation.

This equipment has been tested and found to comply with the limits for a Class B digital device, pursuant to Part 15 of the FCC Rules. These limits are designed to provide reasonable protection against harmful interference in a residential installation. This equipment generates, uses and can radiate radio frequency energy and, if not installed and used in accordance with the instructions, may cause harmful interference to radio communications. However, there is no guarantee that interference will not occur in a particular installation. If this equipment does cause harmful interference to radio or television reception, which can be determined by turning the equipment off and on, the user is encouraged to try to correct the interference by one of the following measures:

- Reorient or relocate the receiving antenna.
- Increase the separation between the equipment and receiver.
- Connect the equipment into an outlet on a circuit different from that

to which the receiver is connected.

- Consult the dealer or an experienced radio/TV technician for help.

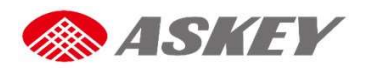

FCC Caution: Any changes or modifications not expressly approved by the party responsible for compliance could void the user's authority to operate this equipment.

This transmitter must not be co-located or operating in conjunction with any other antenna or transmitter.

This device meets all the other requirements specified in Part 15E, Section 15.407 of the FCC Rules.

# Radiation Exposure Statement:

This equipment complies with FCC radiation exposure limits set forth for an uncontrolled environment. This equipment should be installed and operated with minimum distance 20cm between the radiator & your body.

Note: The country code selection is for non-US model only and is not available to all US model. Per FCC regulation, all WiFi product marketed in US must fixed to US operation channels only.